## **KinderConnect – Search for Customized Schedule**

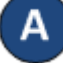

Use **Customized Schedule Search** to locate the desired **Customized Schedule**.

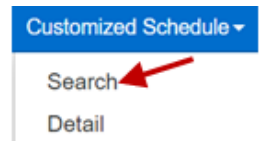

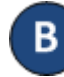

## Enter the desired search criteria. Press **Search**.

## **Customized Schedule Search**

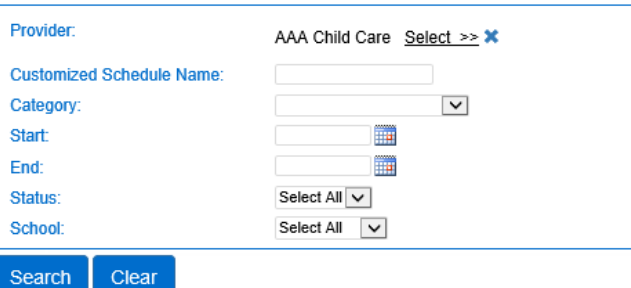

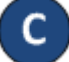

To review the details of a **Customized Schedule**, once you locate the desired scheduled in the *Search Results*, click on the *Customized Schedule Name* to open the corresponding **Detail** page.

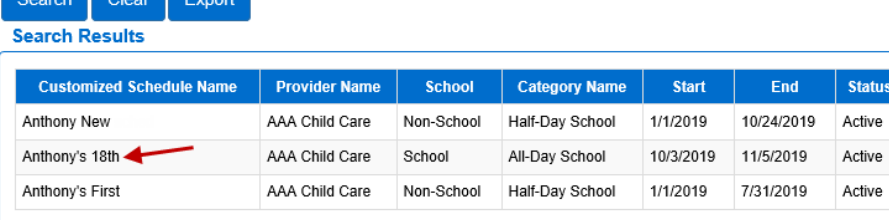

## **KinderConnect – Export a Customized Schedule**

Clear Export

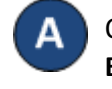

Once you have located the desired **Customized Schedule**, press **Export** if you would like to generate a CSV (Microsoft Excel) file that will include all Customized Schedules that meet your search criteria.

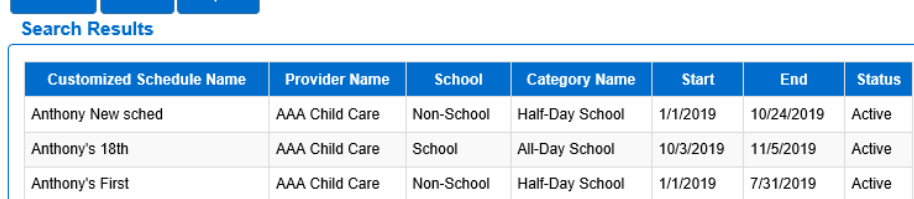

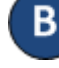

C

Indicate whether you would like to include the name of the children assigned to the **Customized Schedule**. Press **Yes** to include or press **No** to exclude.

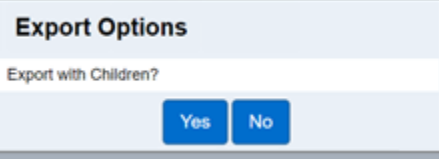

When the new CSV file generates, click on the name of the file to open in Microsoft Excel. Note that, depending on your browser, the steps might be different.

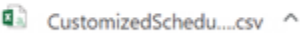